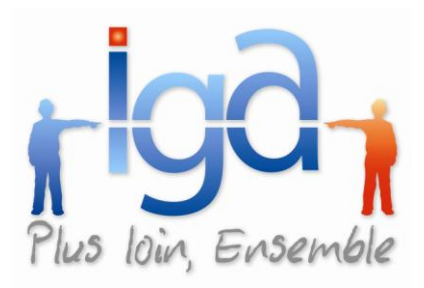

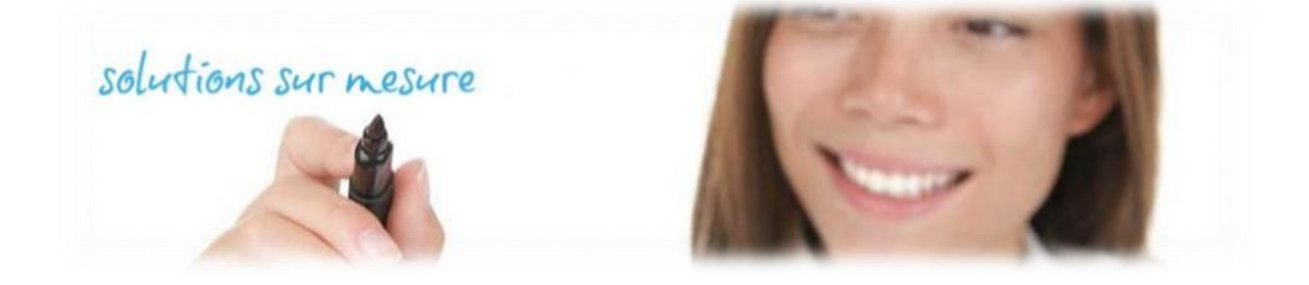

# **WINPASS**

# Envoi des avis d'échéances par mail

Version 2.10.15

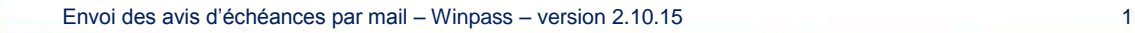

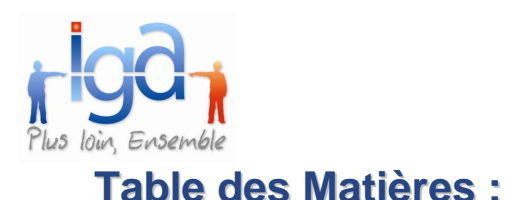

# **1.**.. **[INSTALLATION ET PARAMETRAGE DE L'AUTOMATE.......................](#page-2-0) 3** 1.1. Installation de l'automate. [............................................................................................](#page-2-1) 3 1.2. [Paramétrage des fichiers txt et html.............................................................................](#page-2-2) 3 1.3. [Paramétrage de l'automate..........................................................................................](#page-3-0) 4 1.4. Démarrage de l'automate [............................................................................................](#page-6-0) 7 **2.**..**[ENVOI DES AVIS PAR MAIL DANS WINPASS.](#page-7-0) ..................................... 8** 2.1. Modification de la fiche clients. [....................................................................................](#page-7-1) 8 2.2. [Edition des avis d'échéances.......................................................................................](#page-8-0) 9 2.3. [Envoi des avis d'échéances.......................................................................................](#page-9-0) 10 *2.3.1. [Recherche des avis à envoyer..........................................................................................](#page-10-0) 11 2.3.2. Validation des avis d'échéances [.......................................................................................](#page-11-0) 12*

### **Copyright © 2010 IGA Service Formation. Tous droits réservés.**

Le contenu de ce manuel est fourni à titre informatif uniquement. Toute modification de ce contenu peut se faire sans avertissement préalable et ne représente aucun engagement de la part d'IGA. Les noms de personnes, de sociétés ou de produits utilisés dans la présente documentation sont uniquement utilisés à des fins de démonstration et ne se réfèrent en aucun cas volontairement à un organisme réel.

Aucune partie du présent document ne peut être reproduite, transmise ou transcrite sous quelque forme que ce soit ou par quelque moyen que ce soit, électronique ou mécanique, notamment par photocopie ou enregistrement, sans l'autorisation écrite d'IGA.

### **Convention de lecture**

Ce document doit présenter des aides concernant la navigation et l'organisation. Pour ce faire veillez à utiliser les signets si le document est au format '.pdf' (cliquer sur signets à gauche du document) ou l'explorateur de document s'il est dans un format Word (cliquer sur 'affichage/explorateur de document'). Cela permet aux utilisateurs de se déplacer facilement dans le document et de leur éviter d'avoir à le lire dans sa totalité pour trouver ce qu'ils recherchent.

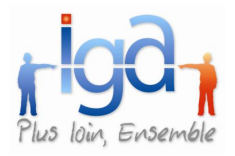

## <span id="page-2-0"></span>**1. INSTALLATION ET PARAMETRAGE DE L'AUTOMATE**

### <span id="page-2-1"></span>**1.1. Installation de l'automate.**

Enregistrer le fichier « **EmailServiceSetup.rar** » sur le serveur (l'emplacement est libre).

Ce fichier contient :

3 . Blod

- un répertoire EMAIL-ressources,
- un fichier setup.exe,  $\mathbf{m}_{\mathrm{eff}}$
- un fichier SetupEmailService.msi.

Procéder à la décompression du fichier .rar pour avoir les trois fichiers cités ci-dessus.

Prendre le dossier « EMAIL-ressources » et le placer dans le répertoire **C:\Pegase\WINPASS**.

### <span id="page-2-2"></span>**1.2. Paramétrage des fichiers txt et html**

Le paramétrage suivant va permettre d'indiquer un « **sujet** » ainsi qu'un « **corps de texte** » par défaut lors de l'envoi des avis d'échéance par email.

Aller dans le chemin suivant : **C:\pegase\WINPASS\EMAIL\_Ressources**

Dans ce chemin, vous trouverez les trois fichiers suivants :

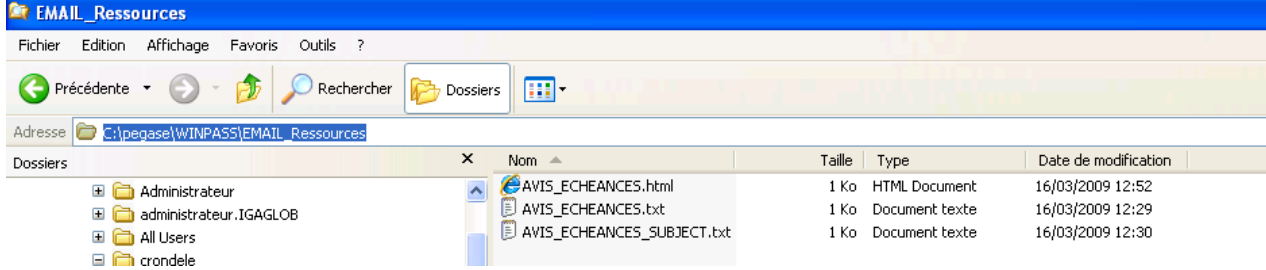

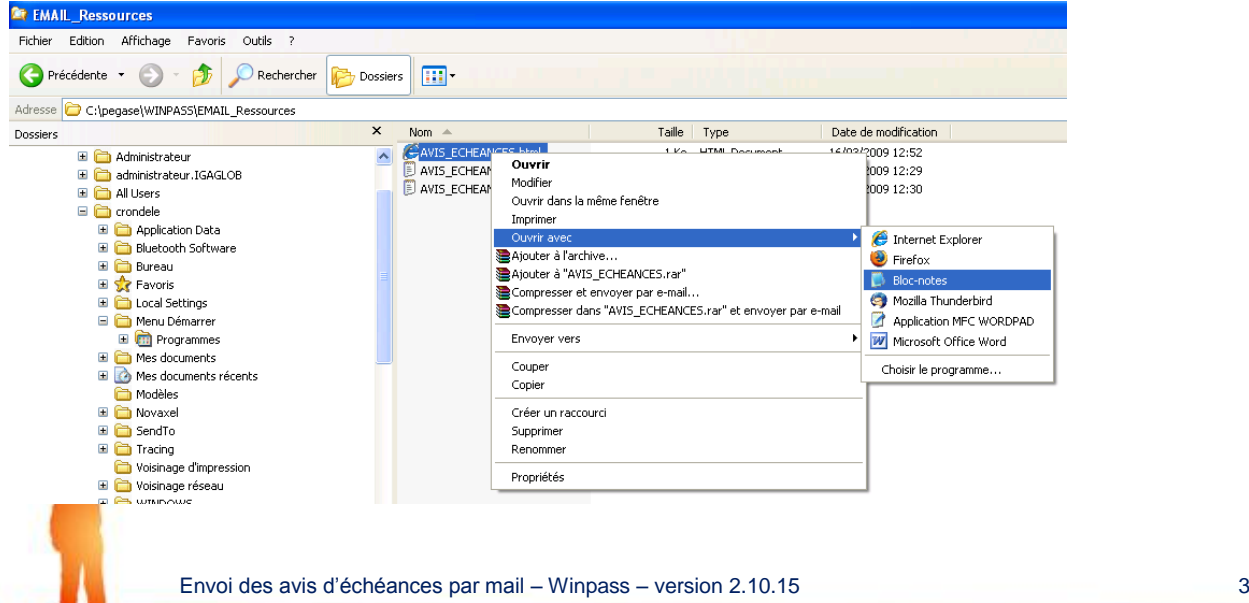

Sélectionner le premier fichier, faire un clic droit, puis choisir « **Ouvrir avec** » **Bloc notes**.

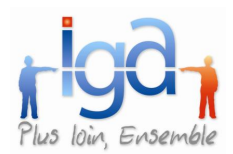

Dans ces fichiers, vous allez pouvoir paramétrer le corps de texte et le sujet de vos emails. **ATTENTION ! Ne pas supprimer les balises dans le fichier HTML !**

Les champs entre accolades, représentent la fusion des champs de Winpass. Par exemple : {Adr\_Nom} = Champ nom de la fiche client sur Winpass. Vous pouvez en ajouter.

Fermer vos fichiers et enregistrer vos modifications.

### <span id="page-3-0"></span>**1.3. Paramétrage de l'automate**

Double cliquer sur le programme « setup.exe ».

Ce programme s'installe par défaut à cet emplacement : C:\Program Files\IGA **(laisser ce chemin par défaut)**

Se rendre à l'emplacement suivant : **C:\Program Files\IGA\paEmailService**

Modifier le fichier intitulé « **paEmailService.exe.config** » : Faire un clic droit, choisir « **Ouvrir avec** » **Bloc notes**.

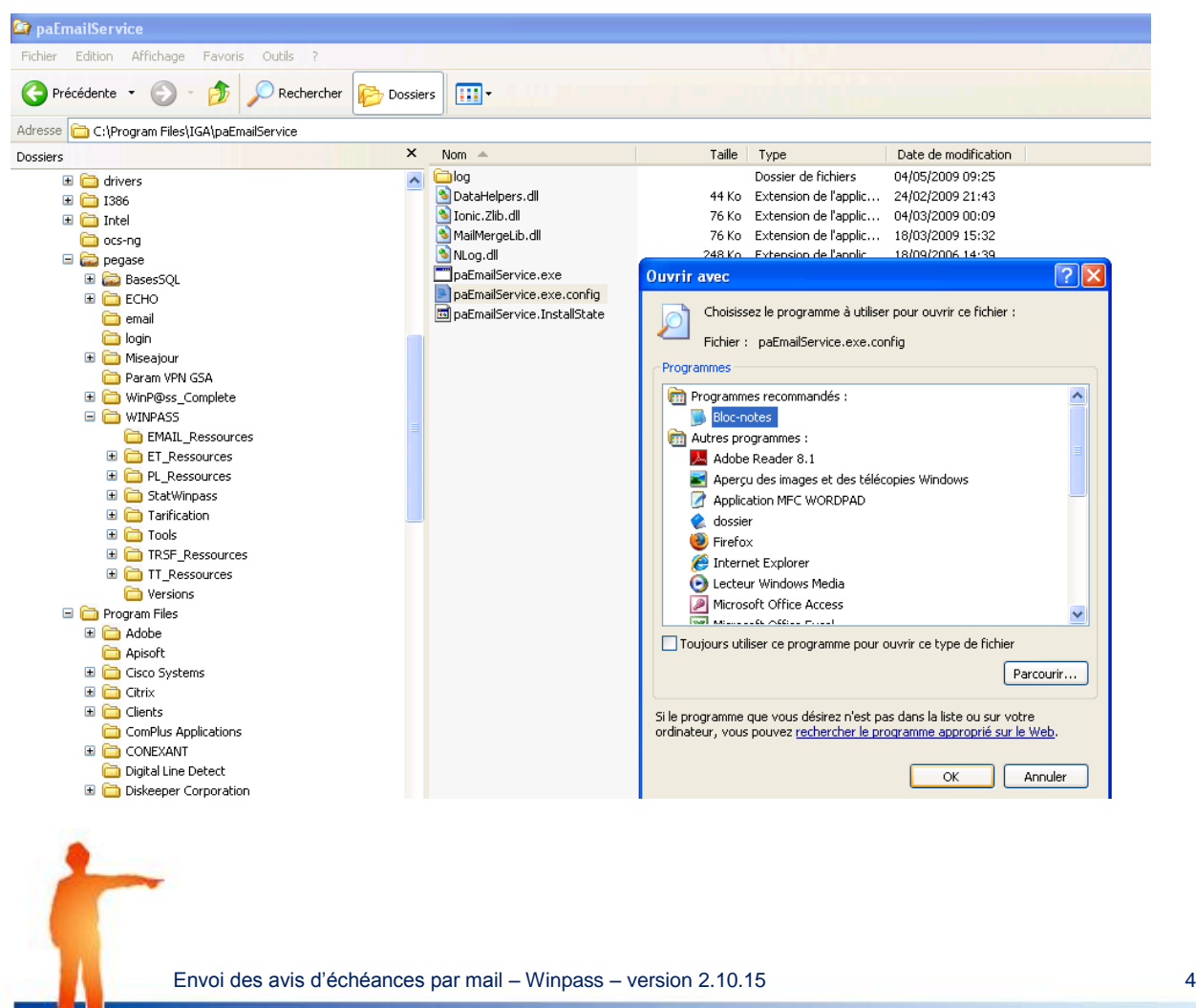

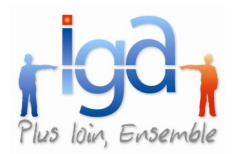

#### 1) **Indiquer le nom de votre serveur** à l'emplacement surligné en bleu

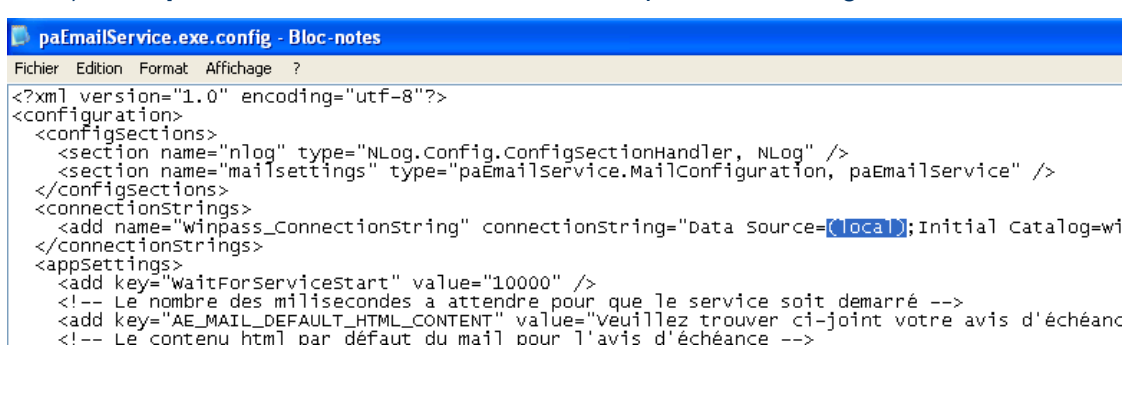

Exemple : L3CF614 (supprimer les parenthèses).

#### 2) **Indiquer le nom de votre base de données** (exemple : winpass\_formation),

paEmailService.exe.config - Bloc-notes Fichier Edition Format Affichage ? <?xml version="1.0" encoding="utf-8"?> <configuration><br><configuration><br><configsections> </oonections<br><<oonectionstrings><br><<add name="winpass\_Connectionstring" connectionstring="Data Source=L3CF614;Initial Catalog=<mark>winpass\_formation</mark>;Integra<br></connectionstrings> <appsettings><br>
<appsettings><br>
<appsettings><br>
<appsettings><br>
<appsettings><br>
<appsettings><br>
<appsettings><br>
<appsettings><br>
<appsettings><br>
<appsettings><br>
<appsettings><br>
<appsettings><br>
<appsettings><br>
<appsettings><br>
<appsettings

#### 3) **Régler l'intervalle d'envoi des emails** (10000 = 10 secondes),

D paEmailService.exe.config - Bloc-notes Fichier Edition Format Affichage ? <2xml version="1.0" encoding="utf-8"?><br>
<2xml version="1.0" encoding="utf-8"?><br>
<<action name="mlog" type="NLog.Config.ConfigsectionHandler, NLog" /><br>
<<action name="mlog" type="NLog.Config.ConfigsectionHandler, NLog" /> <?xml version="1.0" encoding="utf-8"?> <add key="AE\_MAIL\_RESSOURCES\_FOLDER" value="EMAIL\_Ressources" /><br><add key="AE\_MAIL\_RESSOURCES\_FOLDER" value="AVIS\_ECHEANCES" /><br><add key="AE\_MAIL\_FILENAME" value="AVIS\_ECHEANCES" /><br><!-- Le nom du fichier modèle--><br><add ke

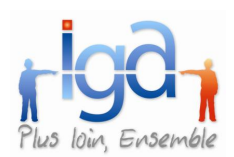

#### 4) **Mettre le nom de votre serveur sortant de messagerie** (exemple : mail.iga.fr),

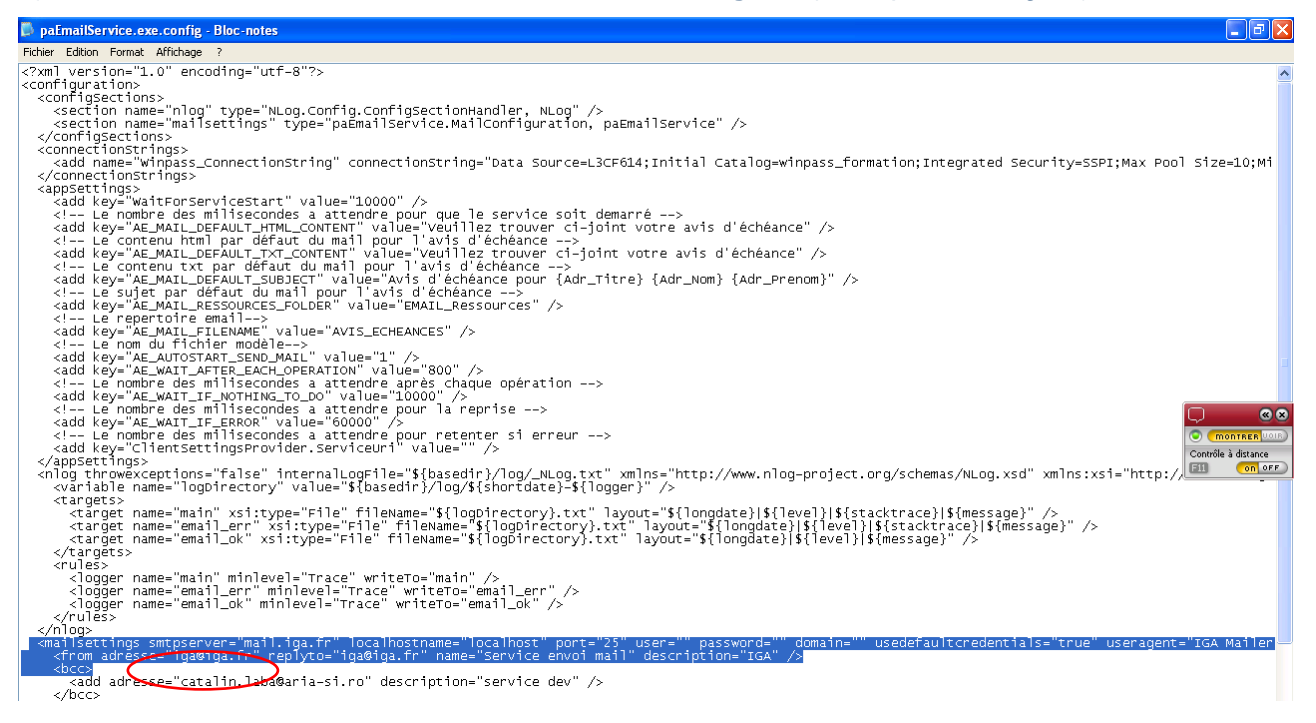

#### 5) **Indiquer l'adresse email de l'émetteur et de la personne à qui le destinataire peut répondre à l'email**,

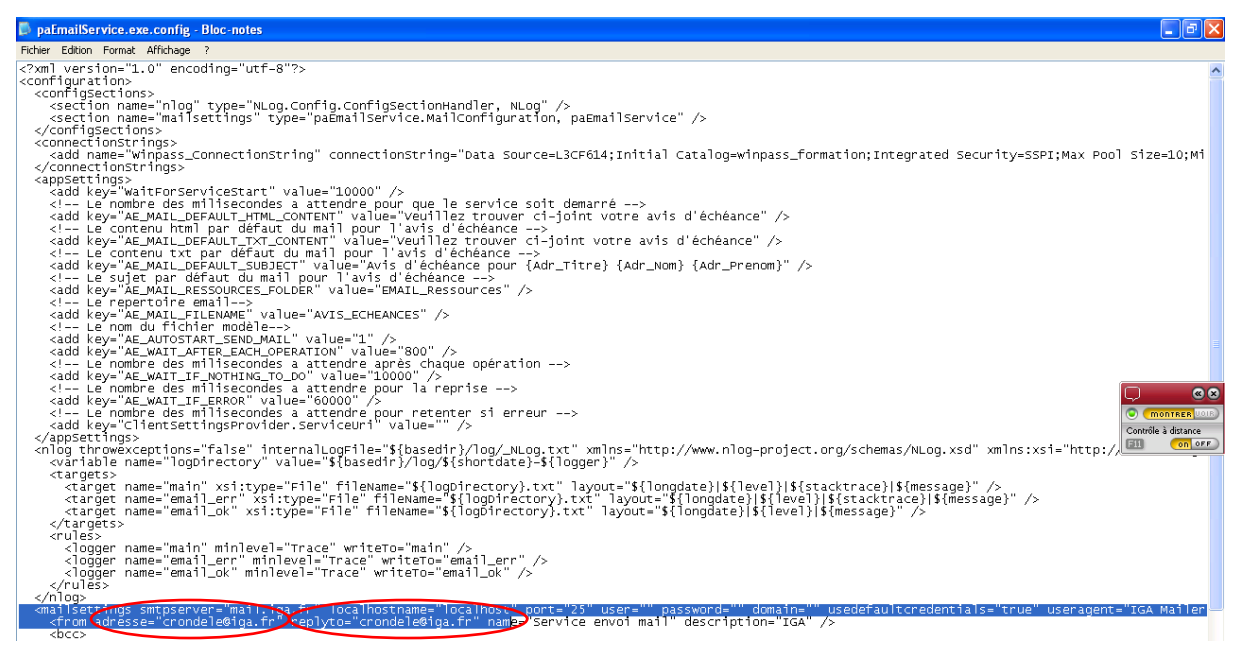

Cliquer sur la croix rouge et Enregistrer vos modifications.

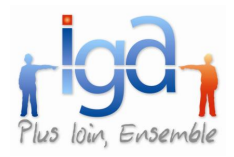

## <span id="page-6-0"></span>**1.4. Démarrage de l'automate**

Pour démarrer l'automate : Démarrer / panneau de configuration / outils d'administration / services Double cliquer sur la ligne « **Iga – envoi automatique des emails** »

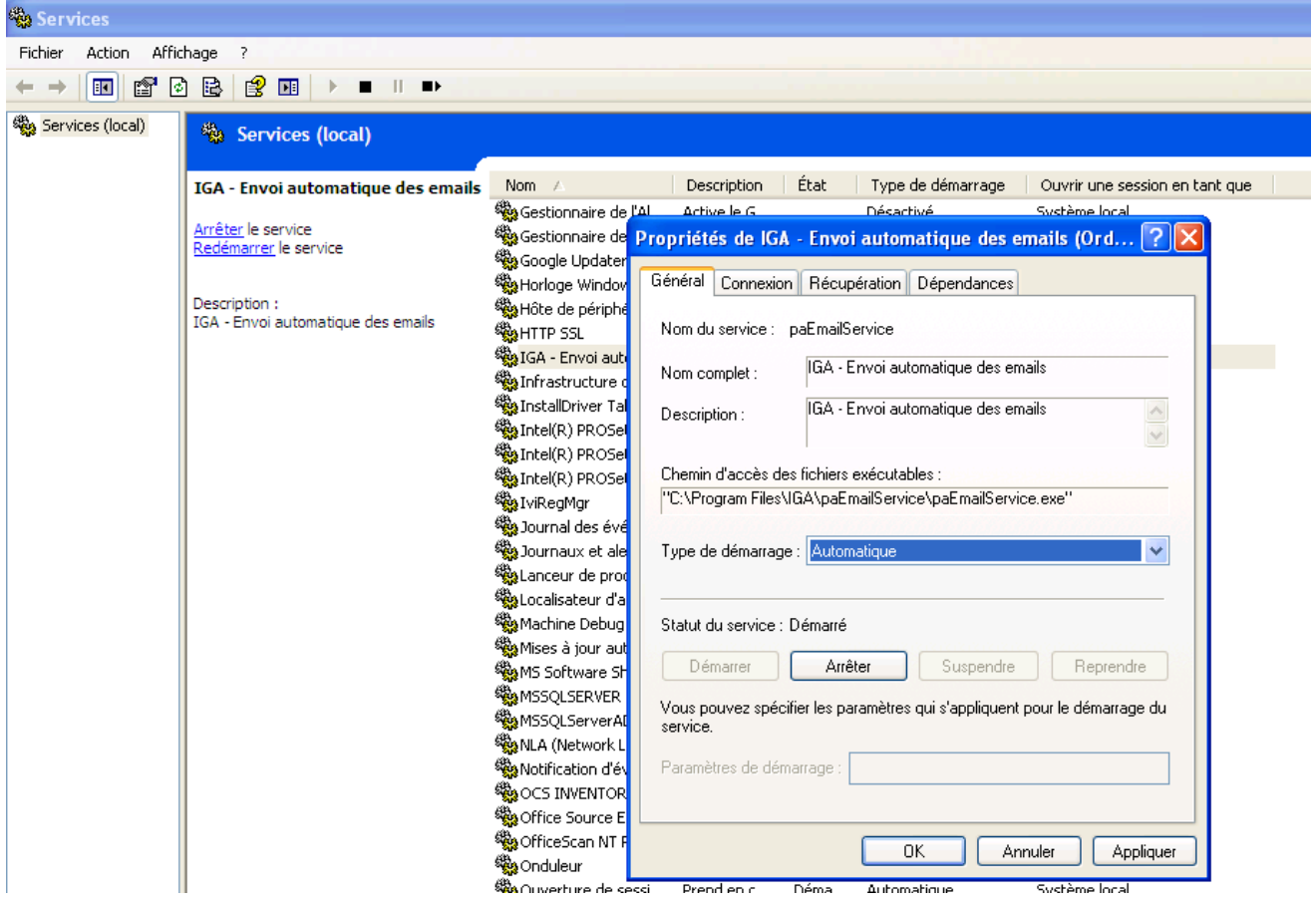

Mettre le type de démarrage en **automatique** (c'est-à-dire que le service se remettra en service à chaque démarrage du serveur), cliquer sur le bouton « **Démarrer** », appliquer et ok.

#### **ATTENTION ! Avant chaque mise à jour de la base de données Winpass, penser à arrêter le service et le redémarrer après la mise à jour.**

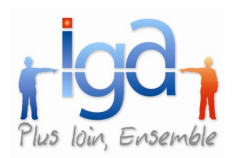

### <span id="page-7-0"></span>**2. ENVOI DES AVIS PAR MAIL DANS WINPASS.**

### <span id="page-7-1"></span>**2.1. Modification de la fiche clients.**

L'envoi des avis d'échéance va pouvoir se réaliser par mail, en joignant l'avis d'échéance au format .pdf.

Dans la fiche des clients concernés, il faut faire les modifications suivantes :

- Indiquer l'adresse e-mail d'envoi
- Cocher la case « **AE par mail** » (avis d'échéance par mail).

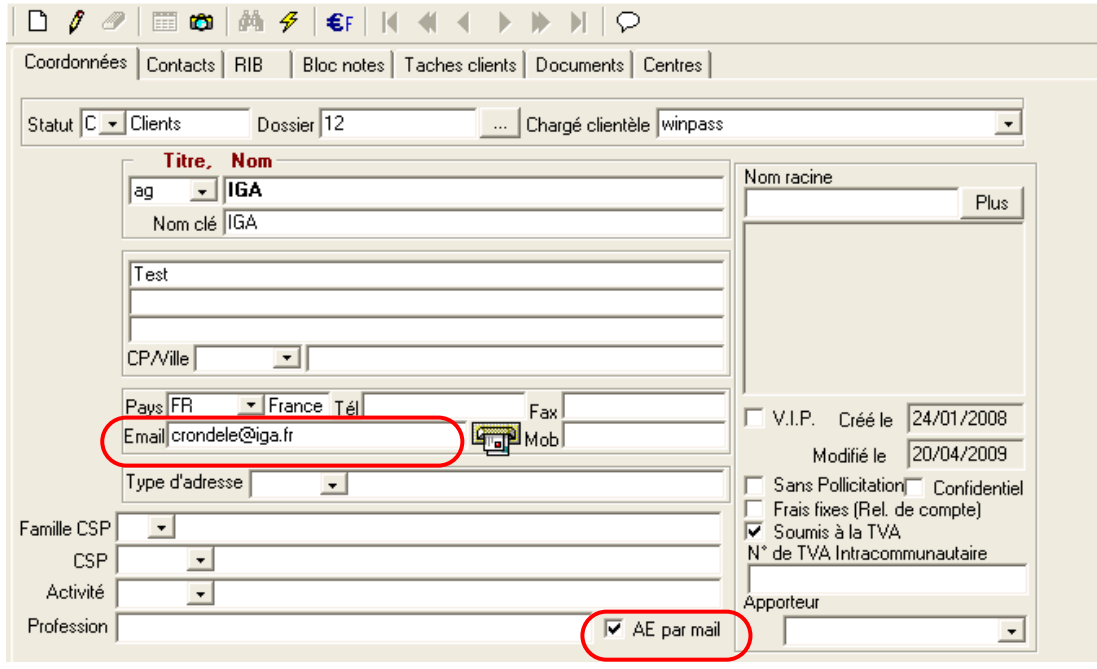

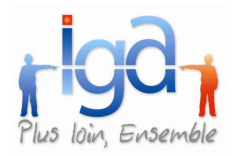

### <span id="page-8-0"></span>**2.2. Edition des avis d'échéances**

**Cette première étape est indispensable pour la suite. Elle va permettre la constitution du fichier comprenant les avis d'échéance à envoyer par mail.**

Le fichier n'est pas lisible par un utilisateur non averti. Les lignes d'avis d'échéance pour chaque client seront enregistrées directement dans la base de données.

Pour constituer ce fichier : Onglet comptabilité auxiliaire / Répertoire avis d'échéance et relevés de comptes / Avis d'échéances

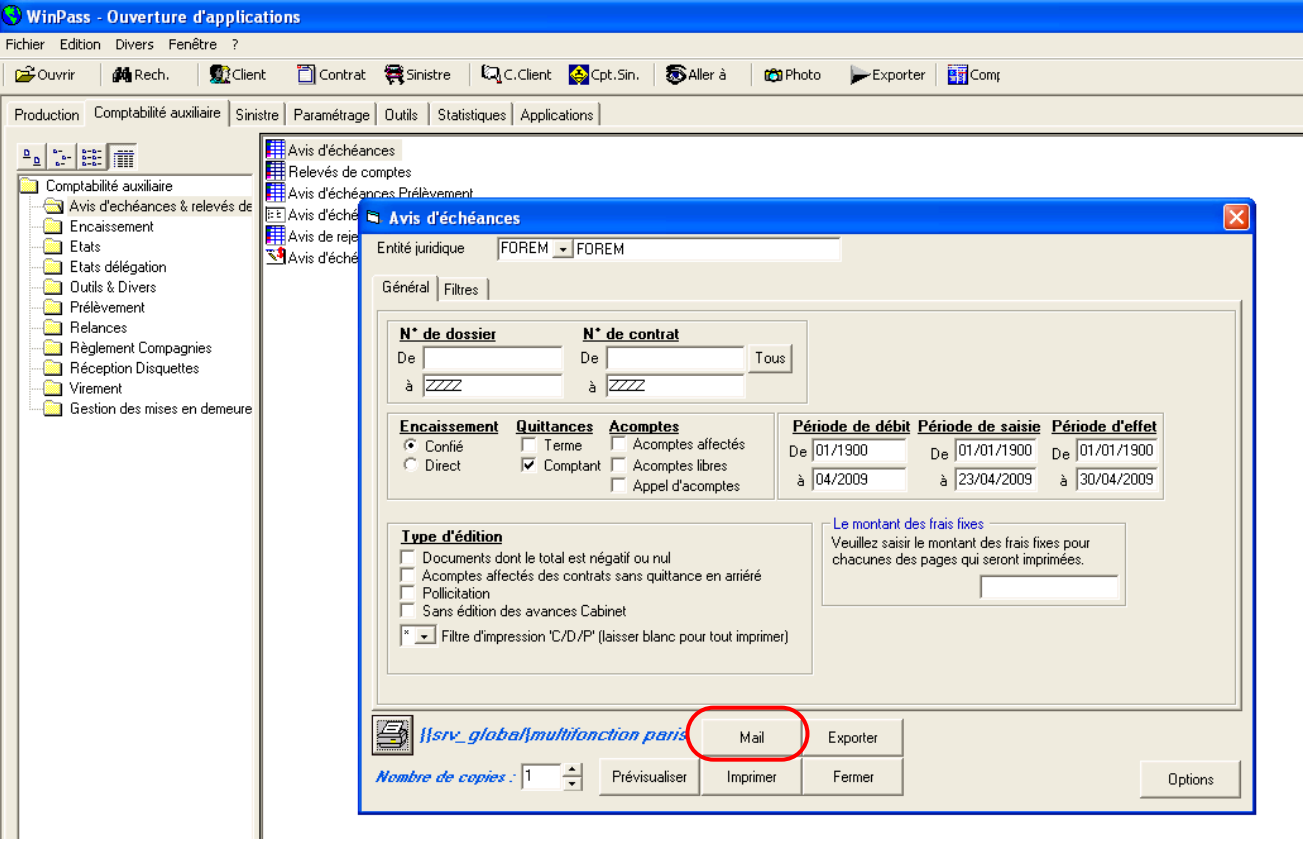

Dans la fenêtre « **Avis d'échéances** », saisir vos critères de sélection puis cliquer sur le bouton « **Mail** ».

Sélectionner les textes que vous souhaitez éditer dans la zone « **Etat\_text** » puis cliquer sur ok pour lancer la constitution du fichier.

Winpass vous demande ensuite si vous souhaitez marquer les avis comme édités.

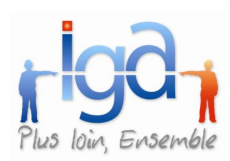

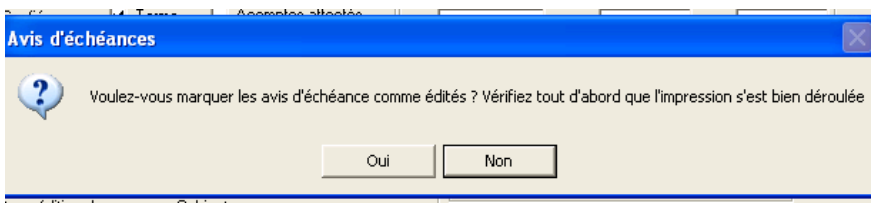

**Cliquer sur Oui.** 

**Cette réponse est importante car elle conditionne la seconde étape.**

**Elle archive la date d'édition de l'envoi d'échéance dans le zoom de la quittance et bascule la ligne de l'avis concerné dans la fonctionnalité « Envoi d'échéance par mail (pdf) ».**

### <span id="page-9-0"></span>**2.3. Envoi des avis d'échéances**

Attention, pour que cette étape fonctionne, l'automate ou « robot » doit être installé. (Voir première partie de ce manuel).

Lorsque tout est paramétré. Se rendre dans le menu « **Avis d'échéance par mai** »l (.pdf).

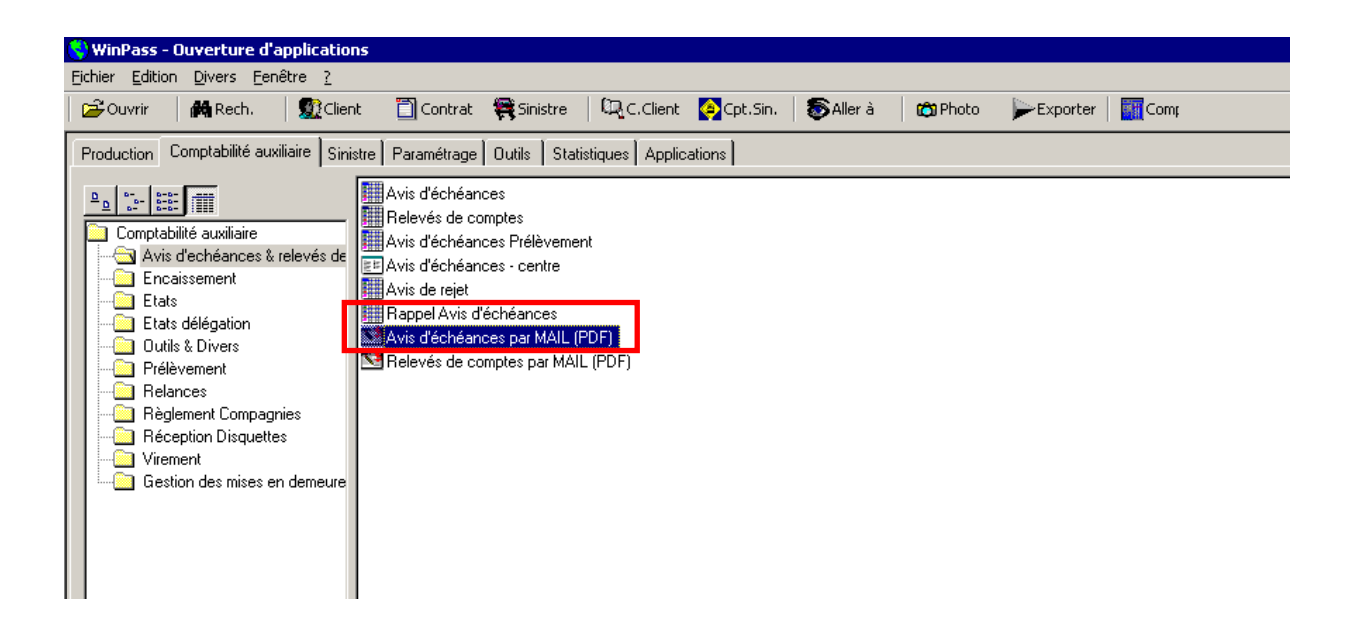

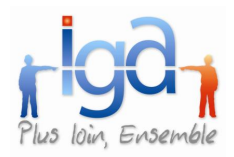

### <span id="page-10-0"></span>**2.3.1. Recherche des avis à envoyer**

Indiquer quels sont vos critères de recherche et cliquer sur le bouton « **rechercher** »

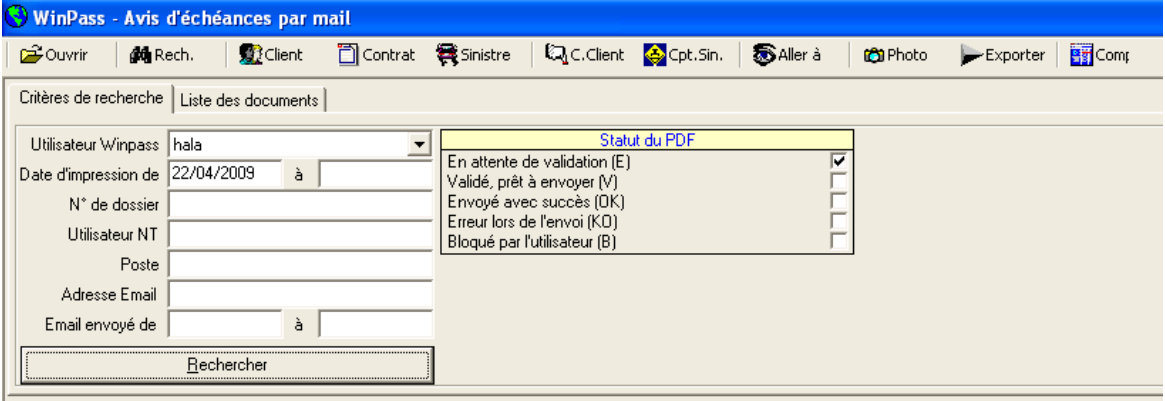

**Les avis d'échéance édités par mail dans la première étape sont, à ce stade de la procédure, tous en statut « En attente de validation (E)»**

Winpass bascule alors sur l'onglet « **Liste des documents** ». Vous y retrouvez la liste des avis d'échéance édités lors de la première étape en statut « E ».

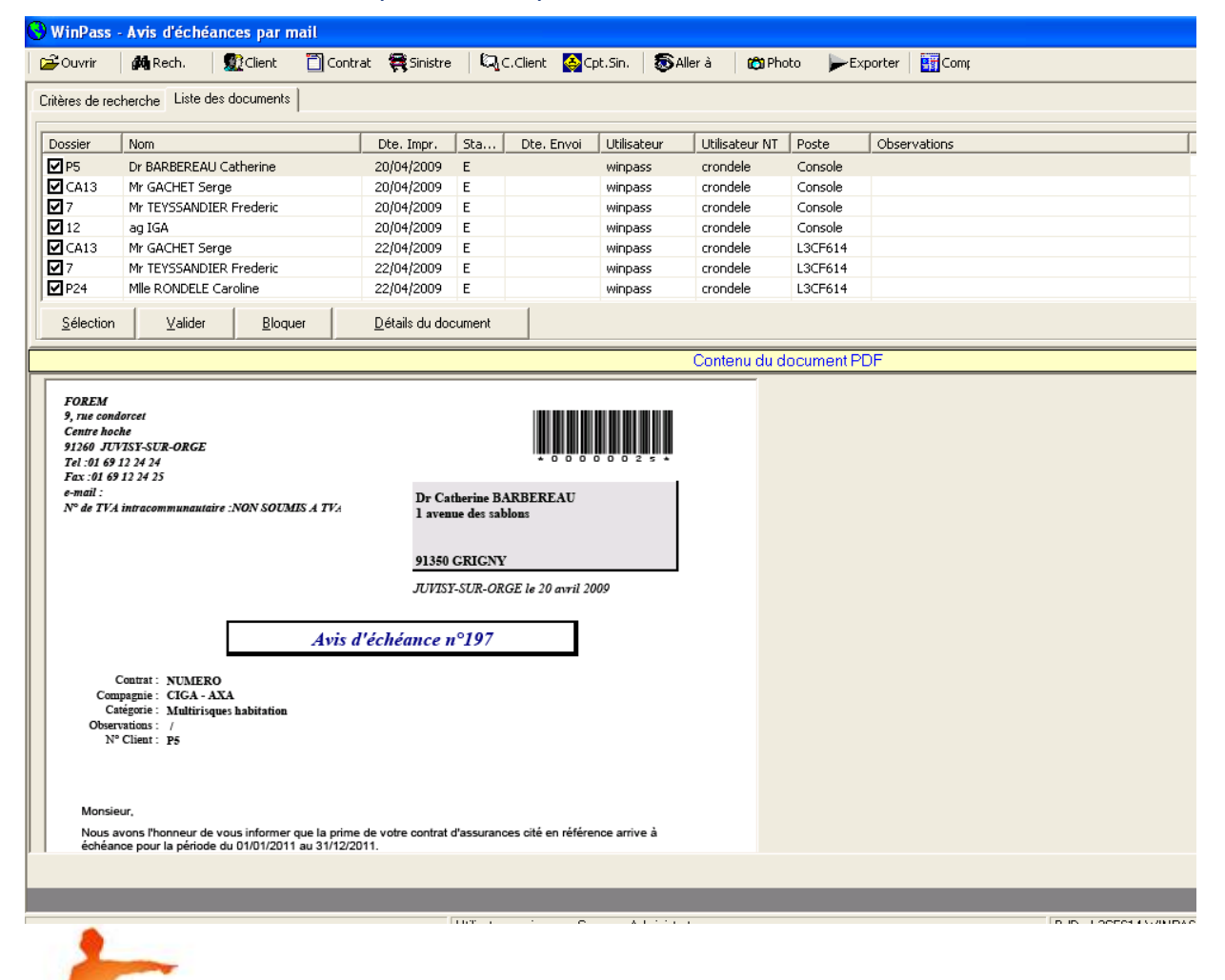

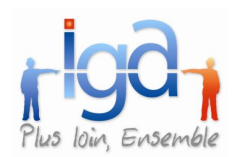

En cliquant sur chaque ligne, vous visualisez l'avis d'échéance prêt à être envoyer dans la partie basse de la fenêtre. En double-cliquant sur cette partie, l'avis d'échéance s'ouvre en plein écran par le biais d'Acrobat Reader.

Ce qui vous permet encore d'enregistrer une copie de ce document : **Fichier/Enregistrer une copie**.

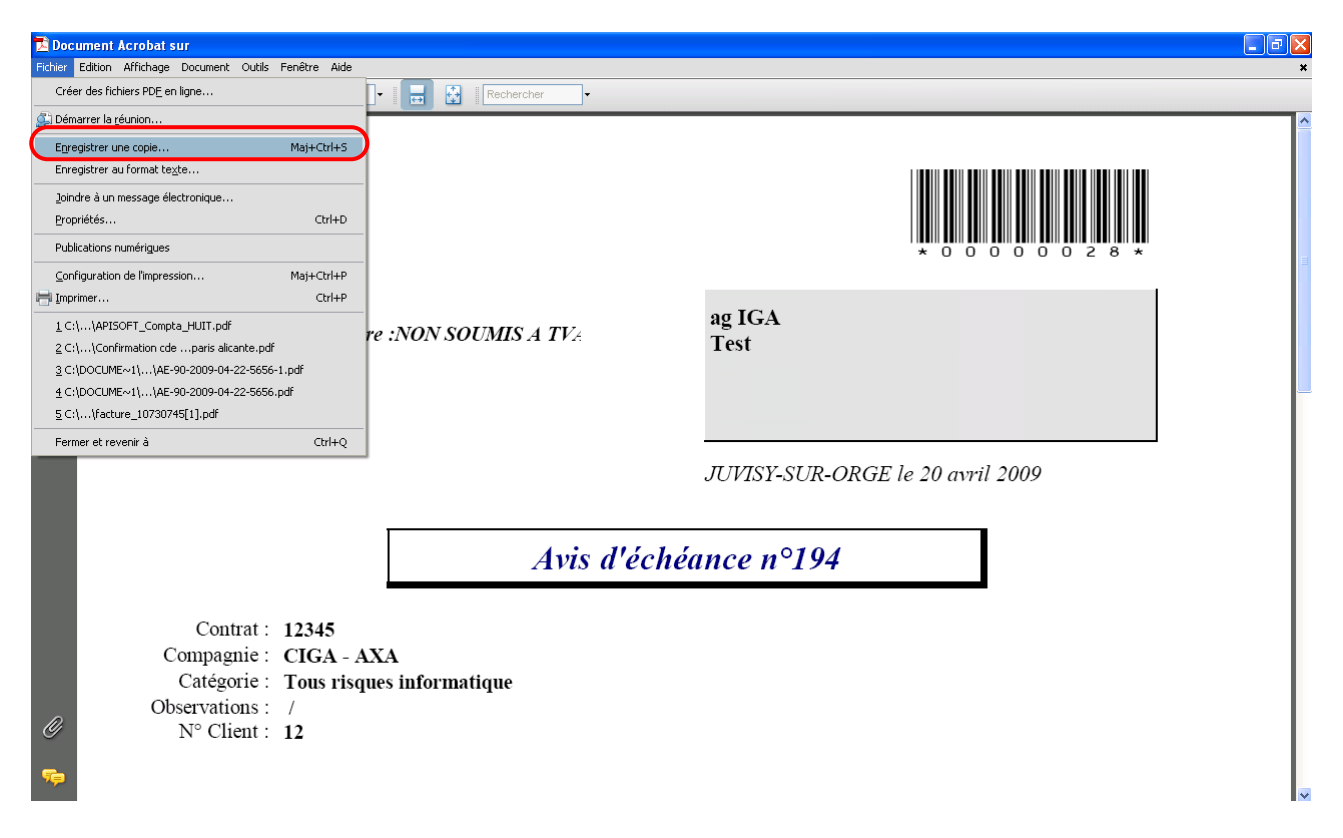

### <span id="page-11-0"></span>**2.3.2. Validation des avis d'échéances**

Deux options sont à votre disposition : La validation automatique et la validation manuelle.

### **2.3.2.1. Validation manuelle**

Pour choisir l'option de validation manuelle, cocher la case «Confirmation manuelle des avis d'échéances à envoyer par mail » dans le menu :

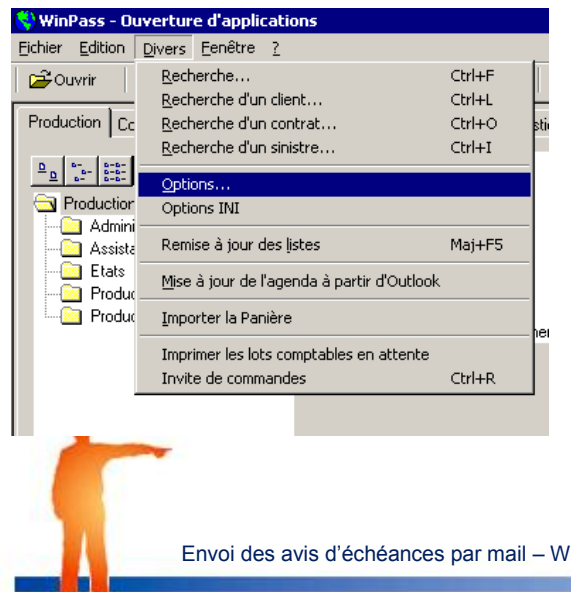

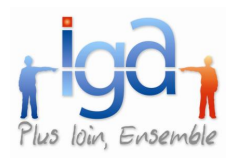

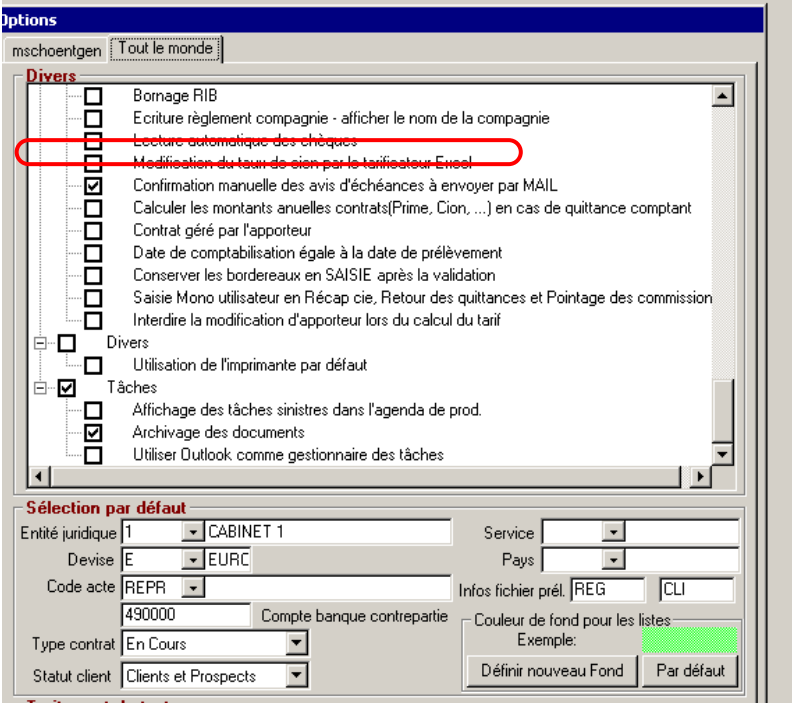

1<sup>er</sup> cas : Validation de l'envoi des avis d'échéance

Sélectionner les lignes que vous souhaitez valider dans la liste des documents.

Vous pouvez soit, cliquer sur chaque ligne, soit utiliser le bouton « Sélection » qui vous permet de tout sélectionner ou tout désélectionner en un clic.

a. Cliquer sur le bouton « Valider »

Les lignes que vous aurez validées, passeront en statut « V » et les avis seront envoyés aux destinataires. L'envoi se fera en fonction du paramétrage indiqué dans le robot gérant la messagerie (c'est-à-dire : le serveur messagerie utilisé, l'intervalle entre chaque envoi …etc.). Vous constaterez que l'envoi a été effectué lorsque vous visualiserez le statut « OK » avec la date d'envoi.

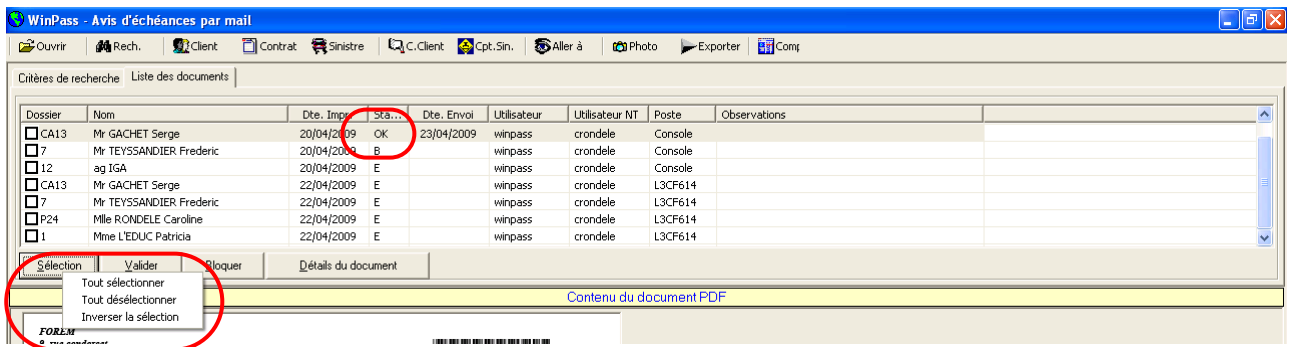

**Avant de valider les lignes, vous pouvez vérifier l'adresse email en cliquant sur le bouton « Détails du document ».**

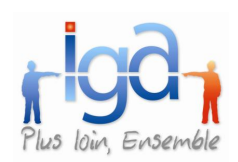

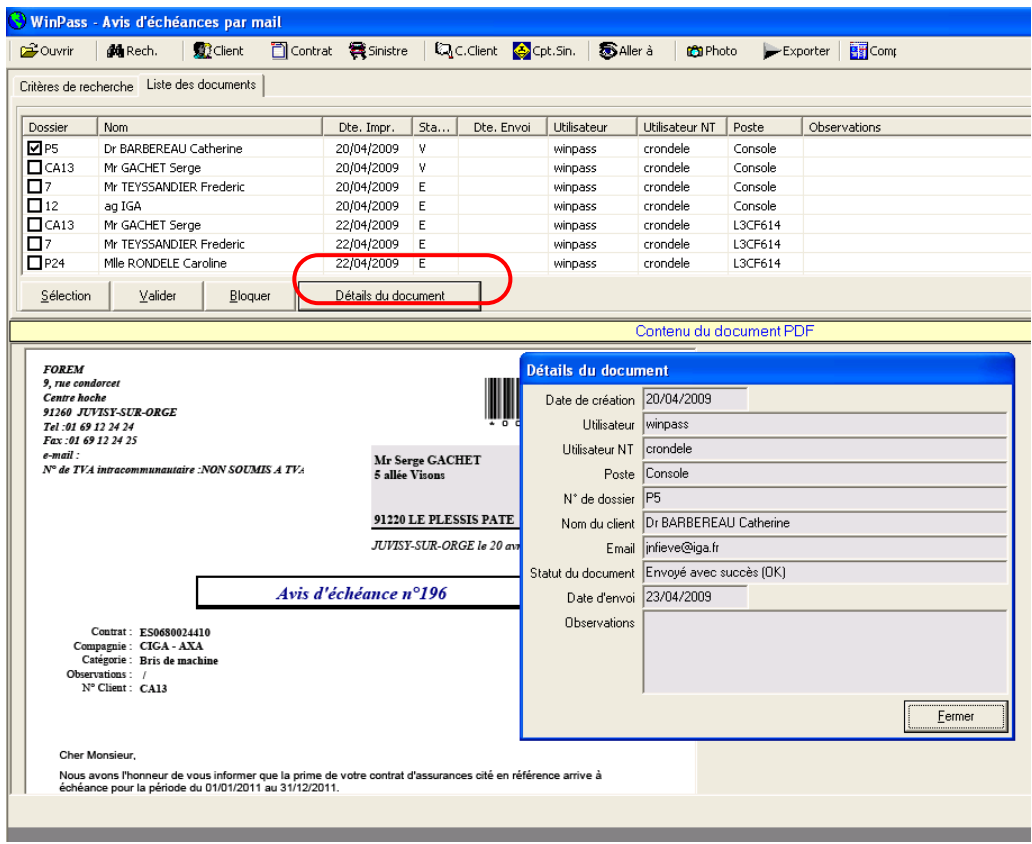

#### 2ème cas : Blocage de l'envoi d'avis d'échéance

Winpass vous permet de bloquer l'envoi d'un avis d'échéance soit parce qu'il est erroné, soit parce que l'adresse email est incorrecte etc.

- **Sélectionner la ligne,**
- Cliquer sur le bouton « **Bloquer** ». La ligne concernée passera en statut « **B** »

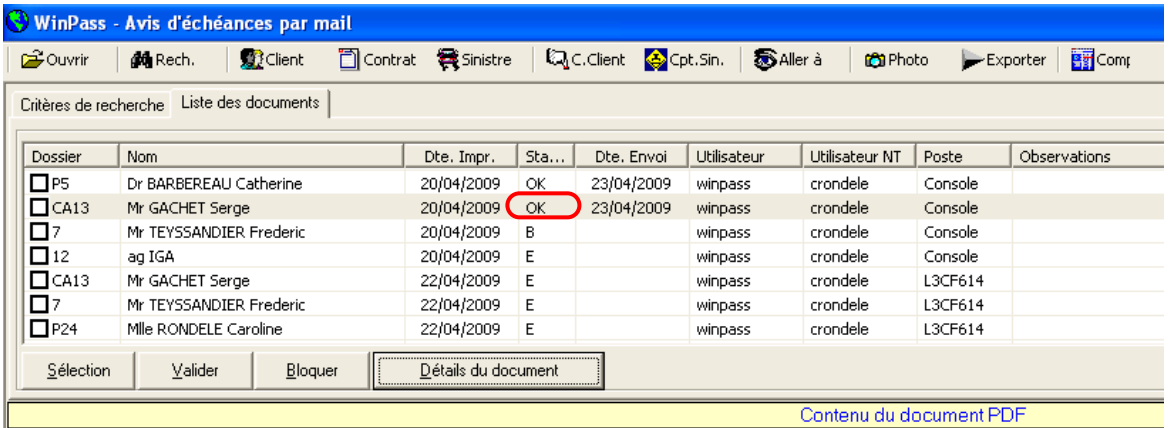

Pour débloquer une ligne en statut « B », cliquer à nouveau sur le bouton « valider ».

**Attention : Si l'avis d'échéance est incorrect à cause de la quittance, il faudra procéder à l'annulation de la quittance, re-débiter la quittance correcte et recommencer depuis l'étape 1 pour procéder à l'envoi de votre avis d'échéance par mail.**

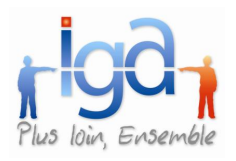

### **2.3.2.2. Validation automatique**

Pour choisir l'option de validation automatique, *décocher* la case «Confirmation manuelle des avis d'échéances à envoyer par mail » dans le menu :

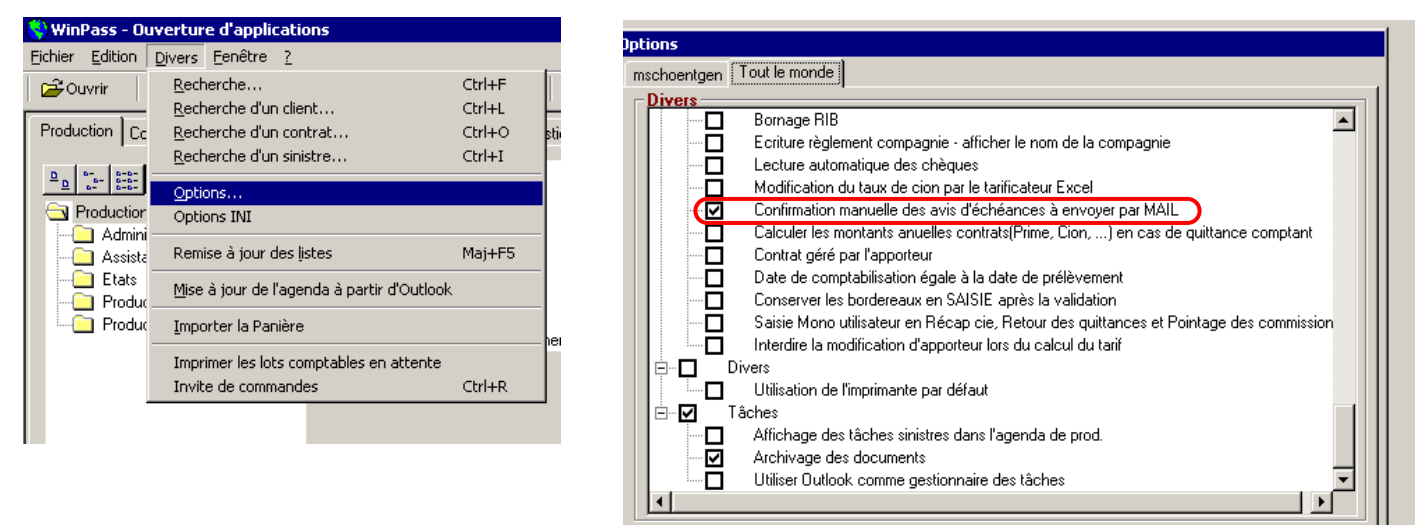

L'étape de validation est supprimée : Les avis passent automatiquement du statut de « E » au « V » (validé), sans intervention du gestionnaire.

Liste des différents statuts :  $\overline{\phantom{a}}$ 

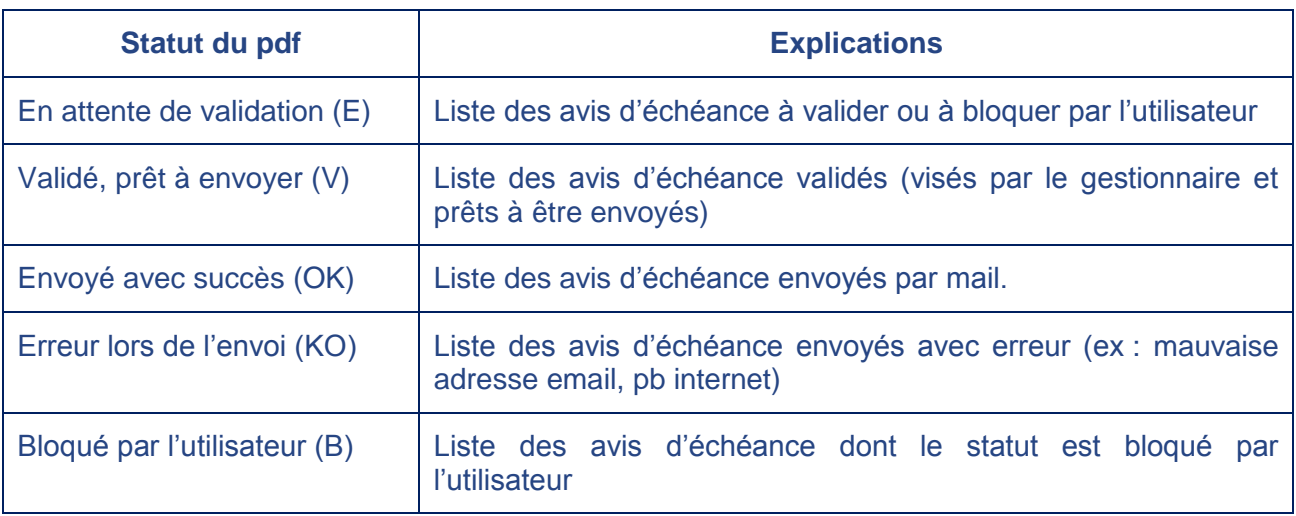